#### 圖一:登入嘉義大學首頁,點選 E 化校園進入

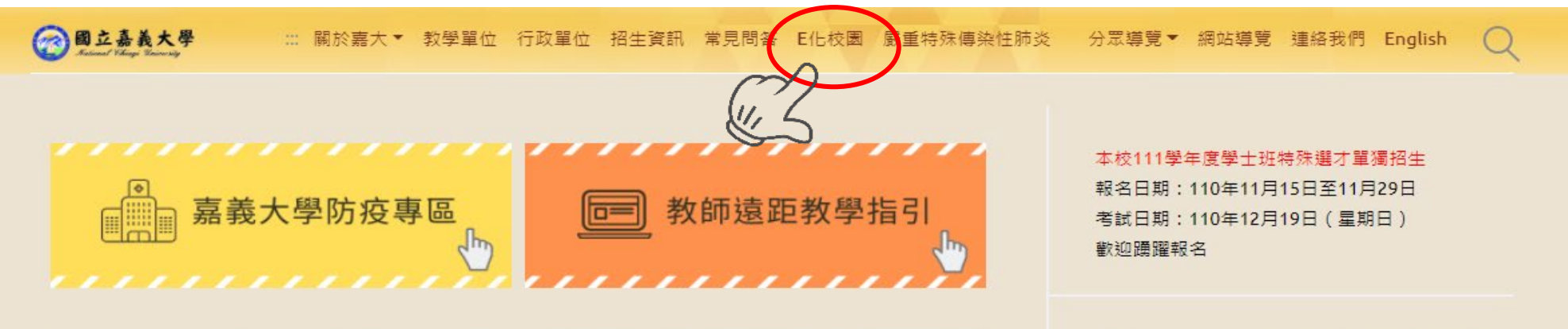

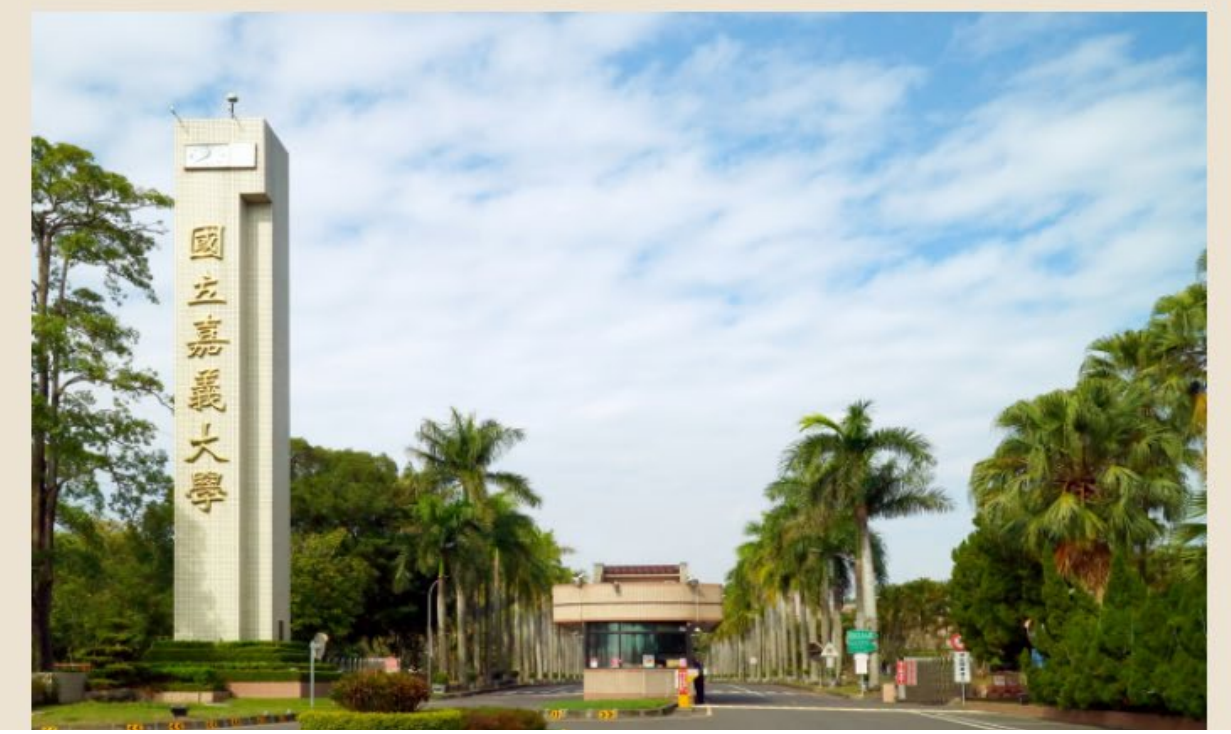

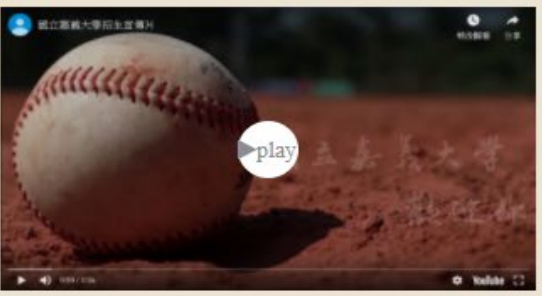

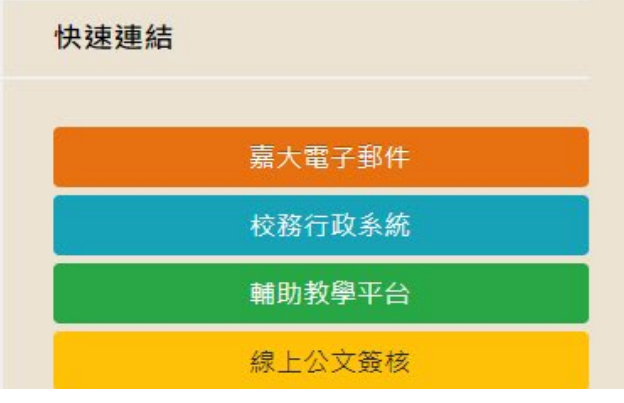

# 國立嘉義大學新生、轉學生線上申請學分抵免示意圖 圖二:點選校務行政系統進入 ◎國立嘉義大學 … 關於嘉大▼ 教學單位 行政單位 招生資訊 常見問答 E化校園 嚴重特殊傳染性肺炎 → 分眾導覽▼ 網站導覽 連絡我們 English 首百 > 主選單 > E化校園 ::: E化校園 校務行政系統 WebMail (本校電子郵件系統) 網路招生系統 NCYU International Student Application 僑港澳生由諸人學報名系統 校務行政系統造字檔下載及安裝說明 學雜費繳費單暨繳費證明單系統 嘉大輔助教學平台

#### 圖三:登入校務行政系統

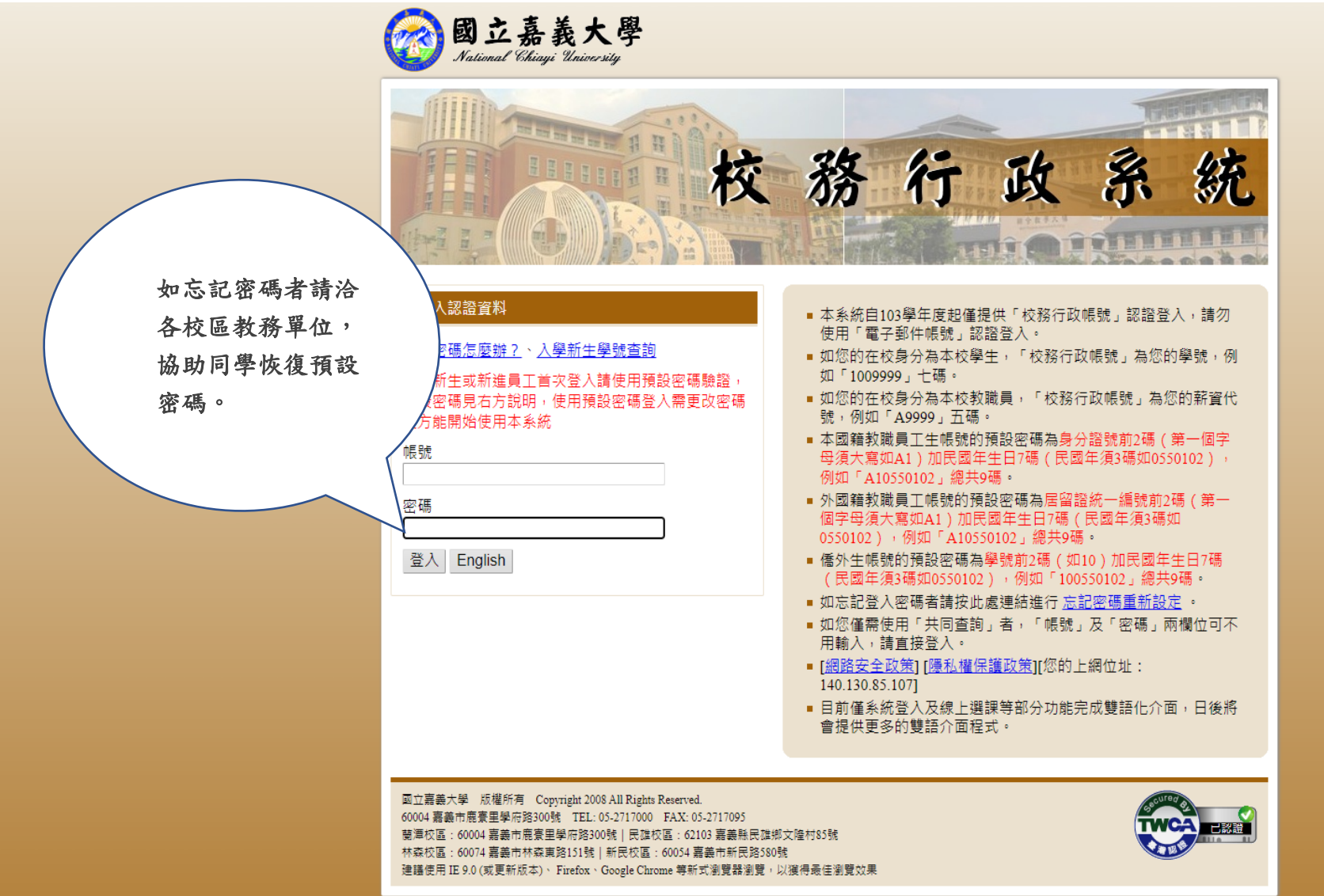

圖四:開啟「系統選單」

#### 行政系統 - 標準模式

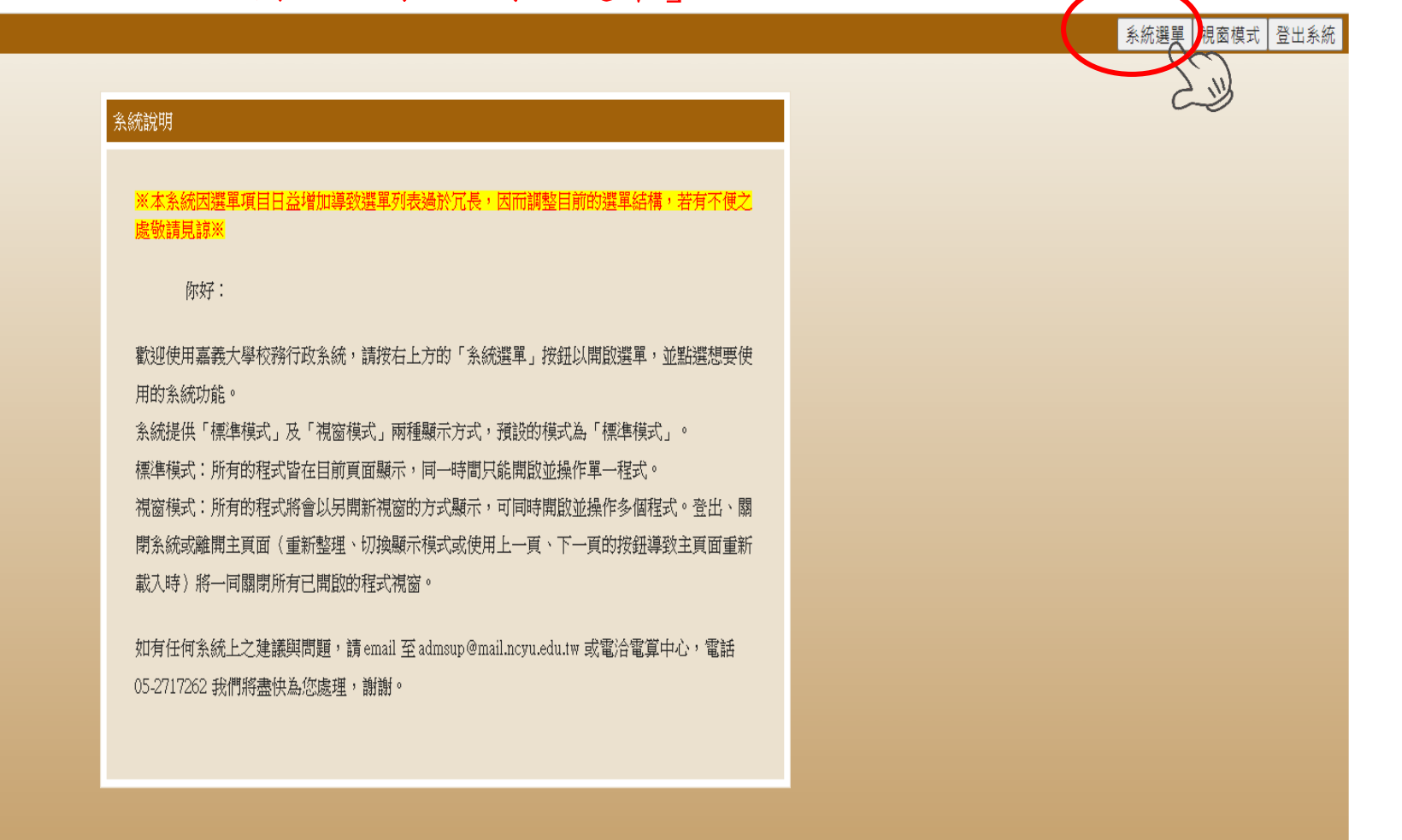

### 圖五:進入「新生抵免科目登記」

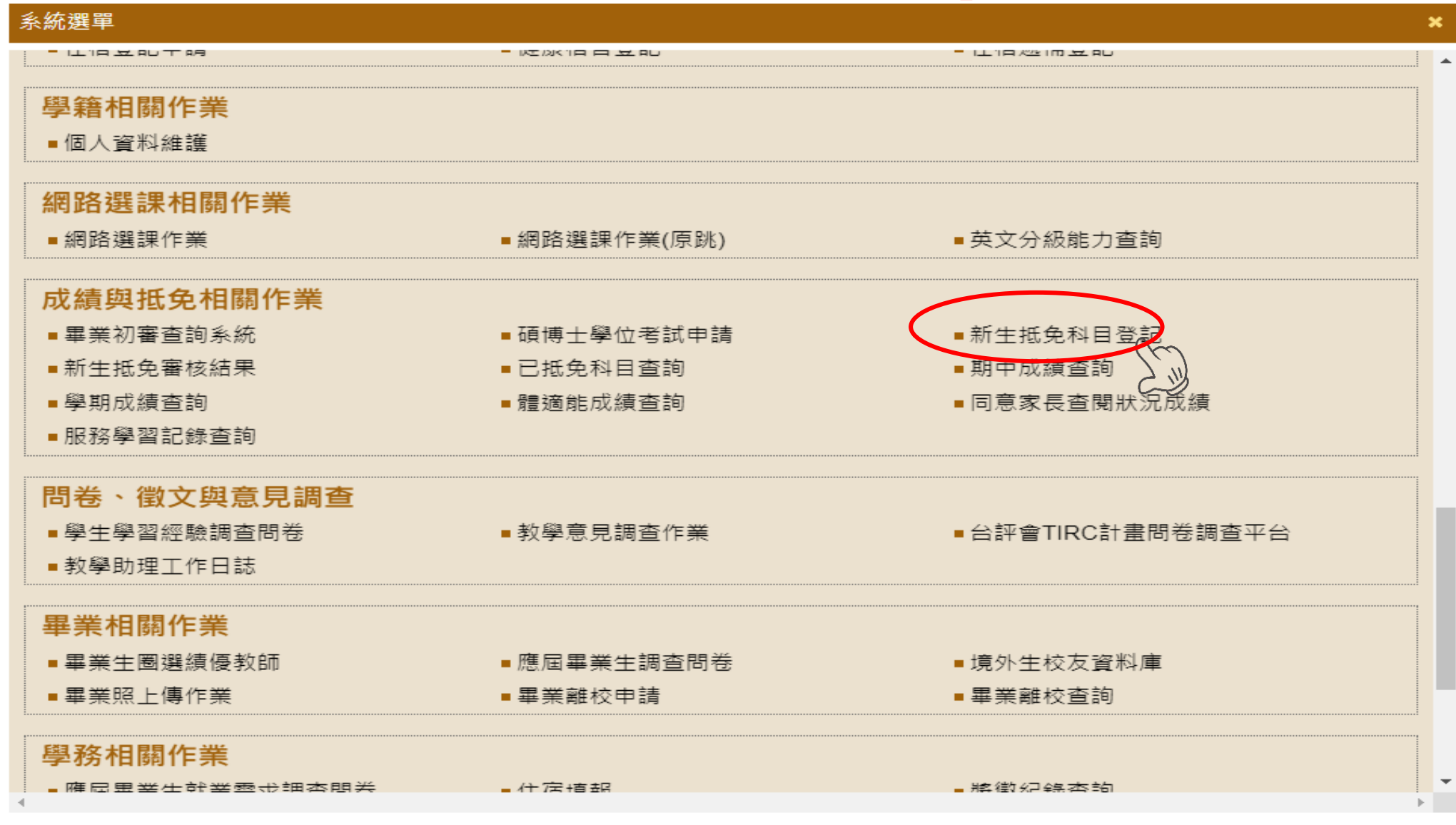

圖六:點選『新增一筆』按鈕可從必選修科目表選取擬申請抵免的科目

111 學年 學生申請抵免科目登記

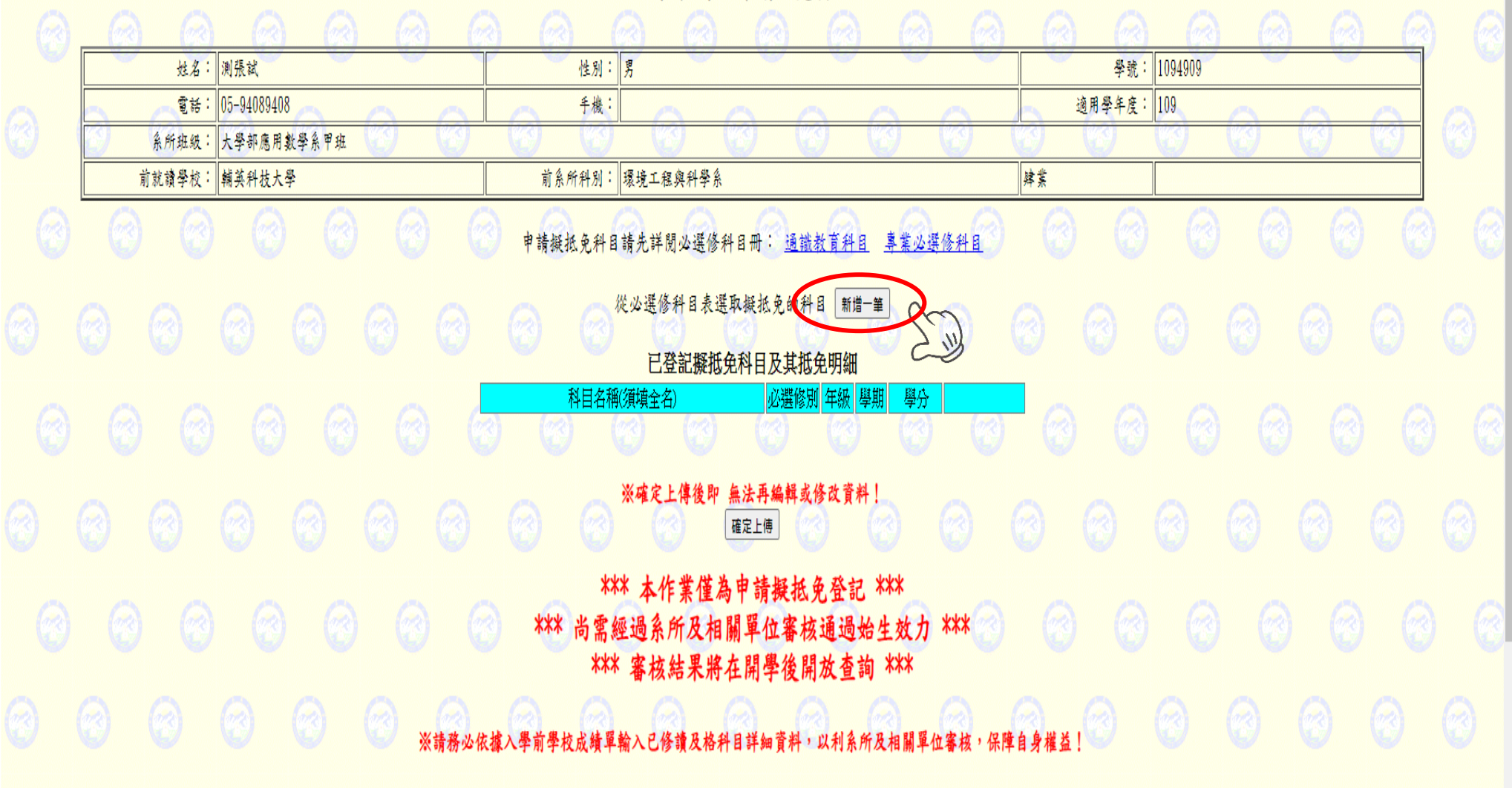

**《@ 仪務行以系統 - 標準榠式** 

### 圖七:請由必選修科目表中選擇專業必選修科目或通識教育科目

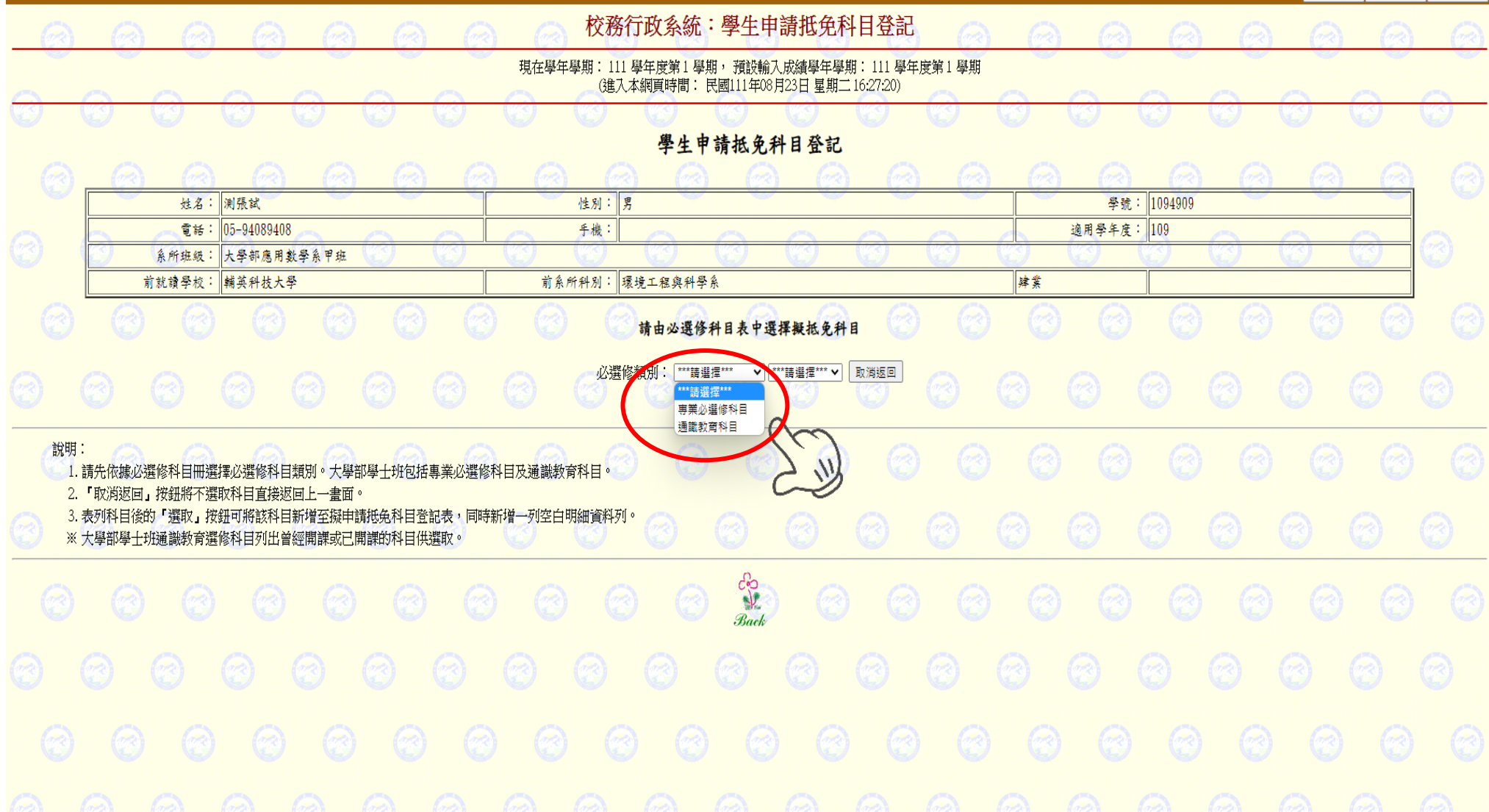

#### 圖八:請選擇必選修類別

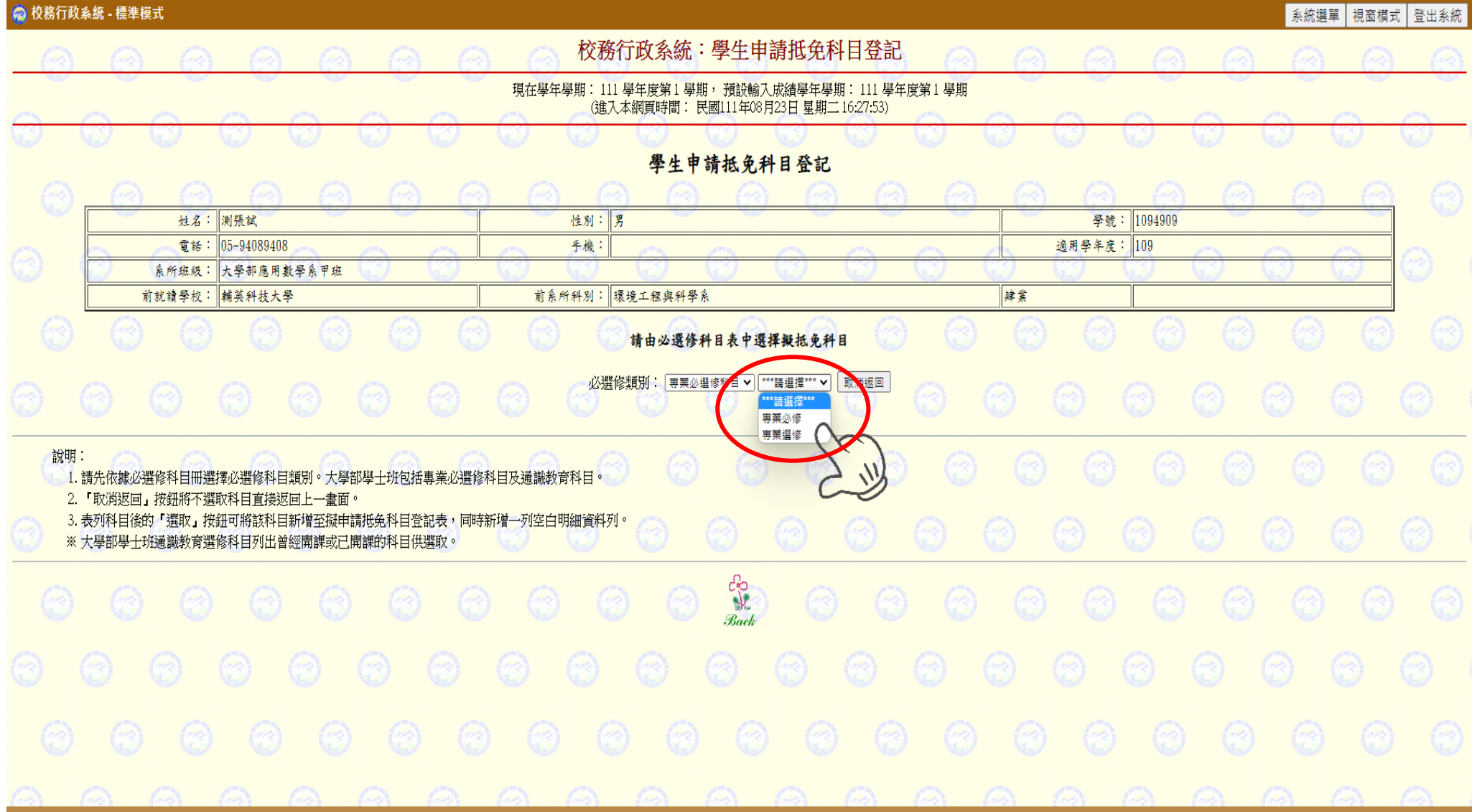

#### 圖九:表列科目後的『選取』按鈕可將該科目新增至擬申請抵免科目

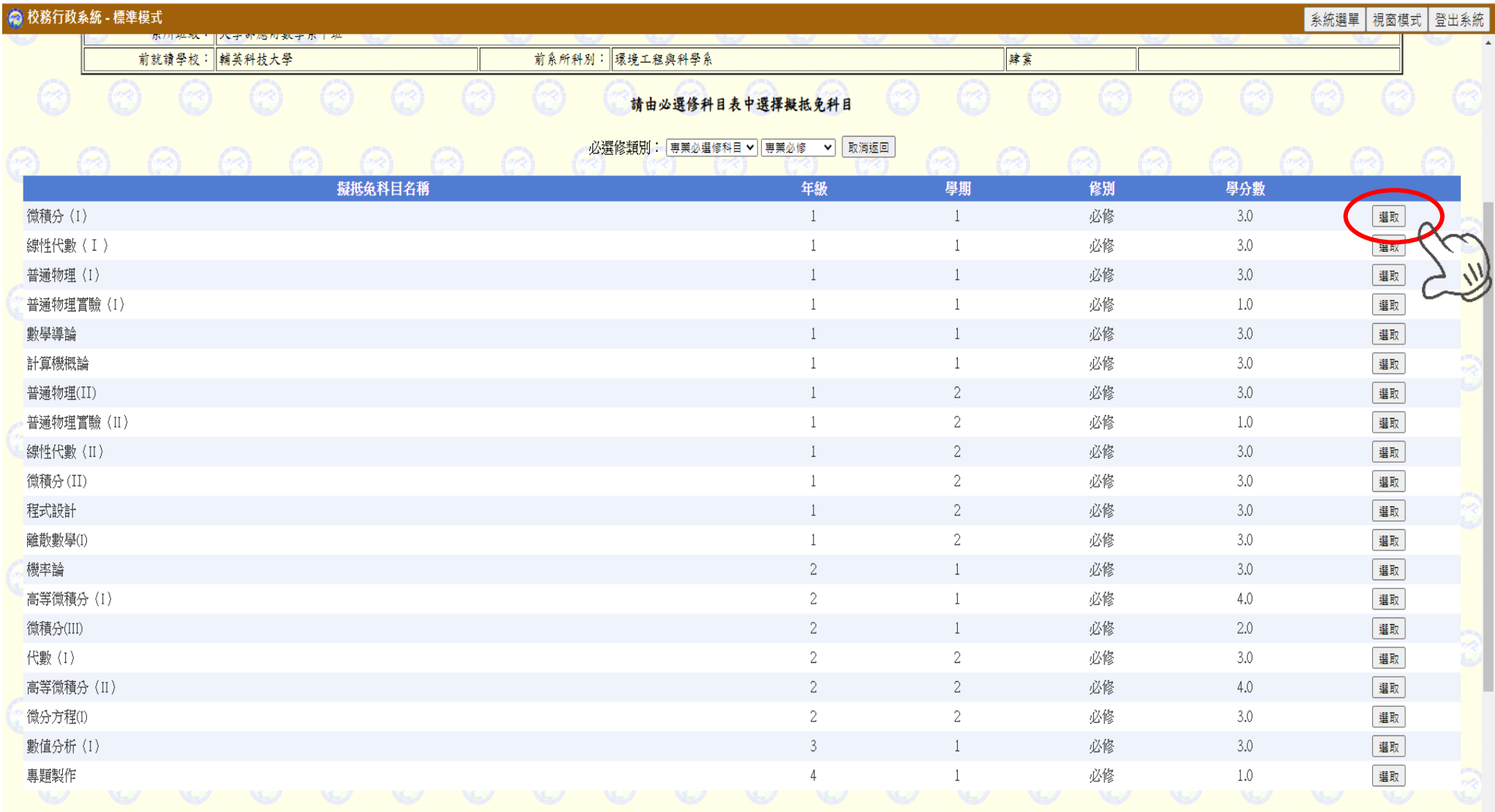

圖十:「編輯明細」按鈕選擇擬抵免科目進入編輯明細資料的狀態

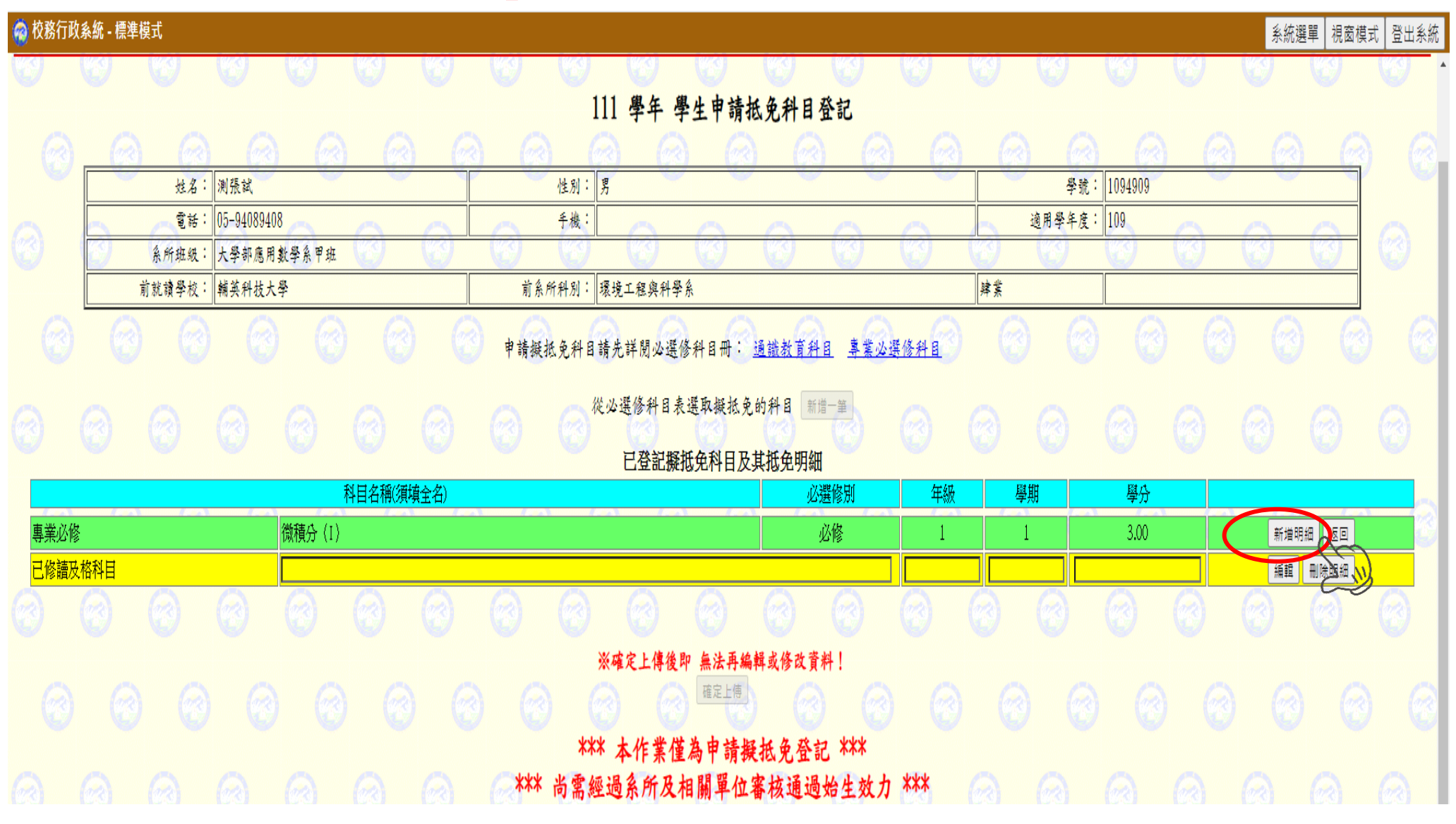

圖十一:按下『編輯』按鈕可對該列已修讀及格科目輸入詳細資料,輸入完成後儲存

◎ 校務行政系統 - 標準模式

| 系統選單 | 視窗模式 | 登出系統 |

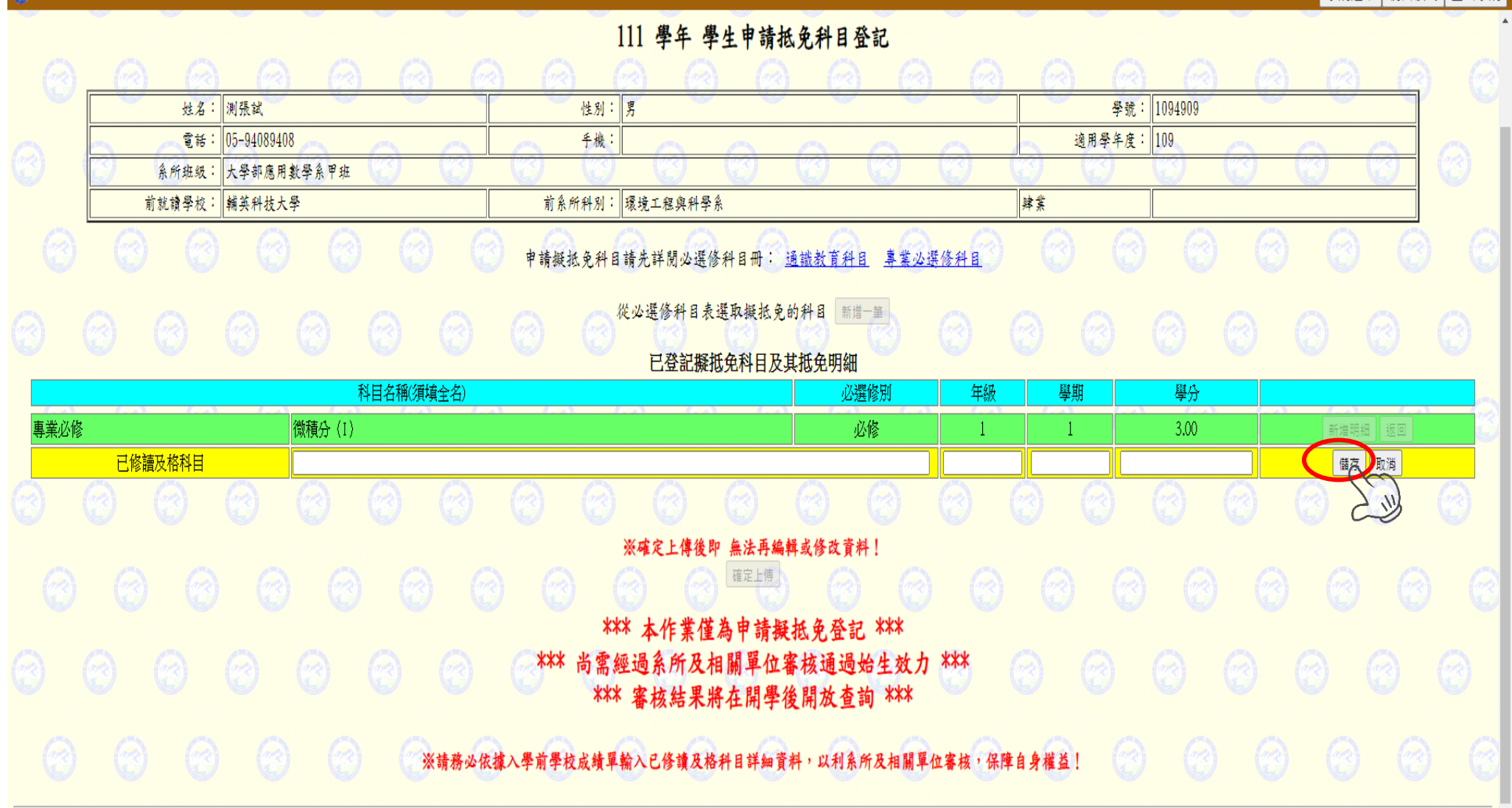

### 圖十二:按下『返回』按鈕可結束編輯明細資料狀態

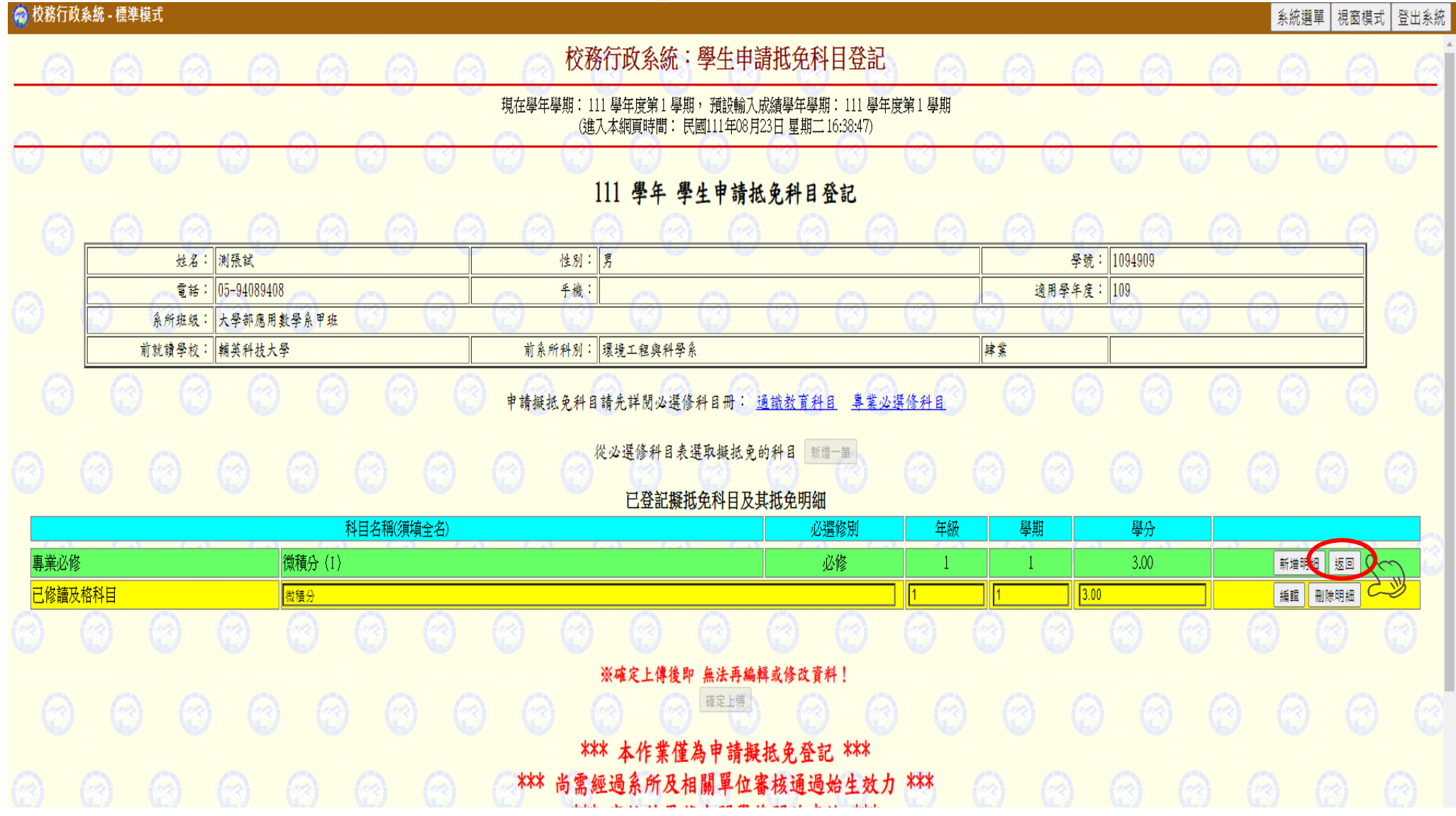

圖十三:請務必依據入學前學校成績單輸入已修讀及格科目詳細資料, 以利系所及相關單位審核,保障自身權益,確定上傳後,無法再編輯或修改資料

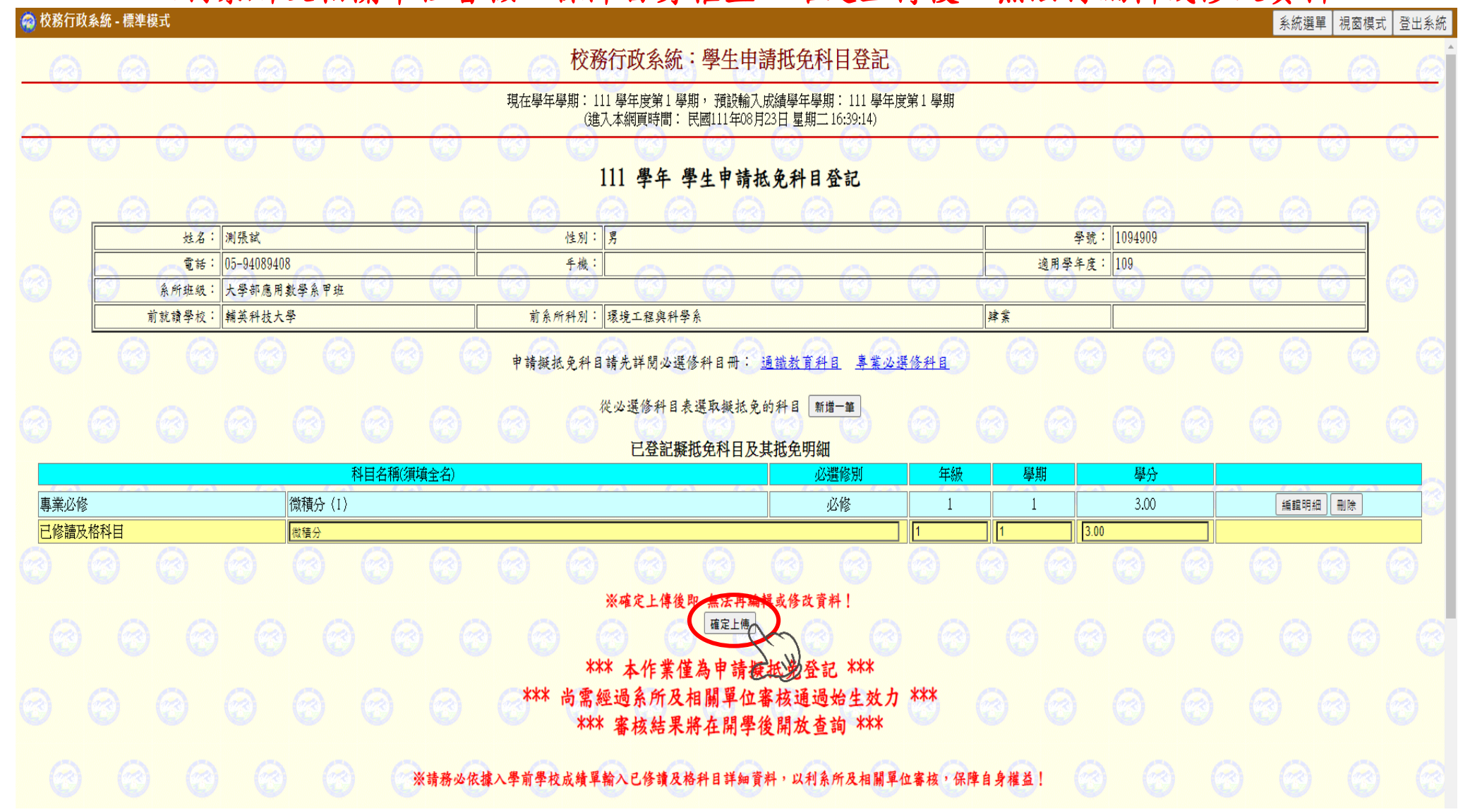

#### 圖十四:至系統選單選擇新生抵免審核結果

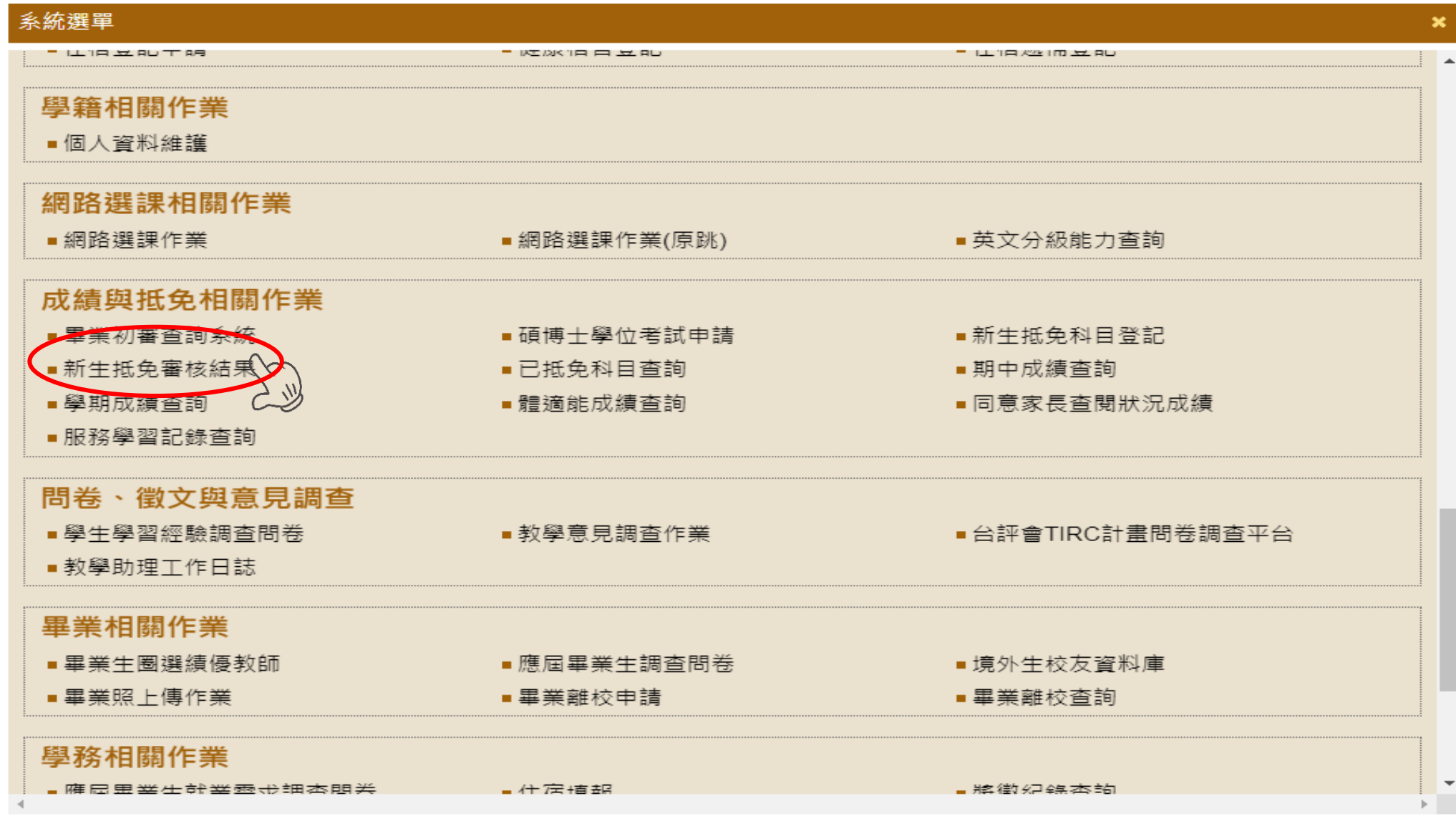

#### 圖十五:查詢新生抵免審核結果

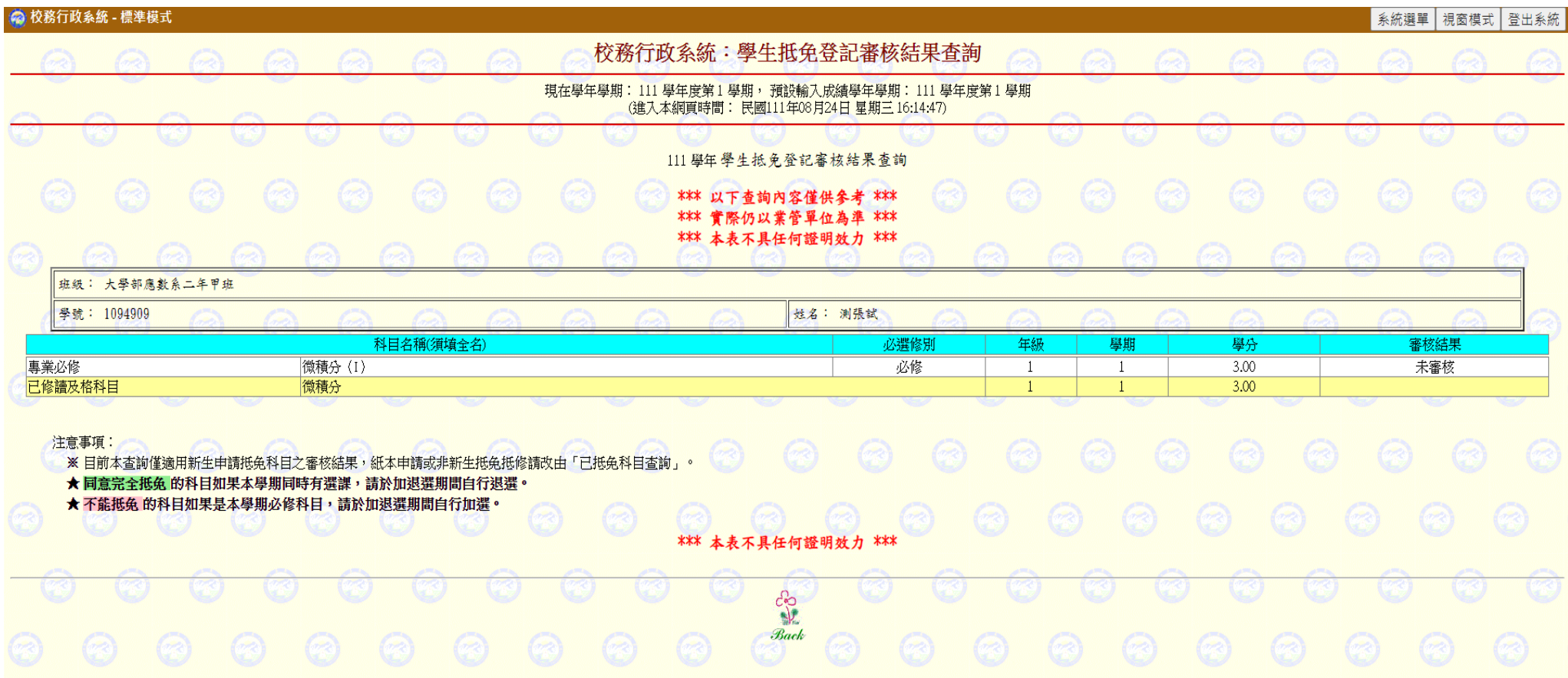